mail addressとpasswordを 入力してログイン

### ④アクティベーションを行いたい製品をクリック

(今回はNINJA Vを選択)

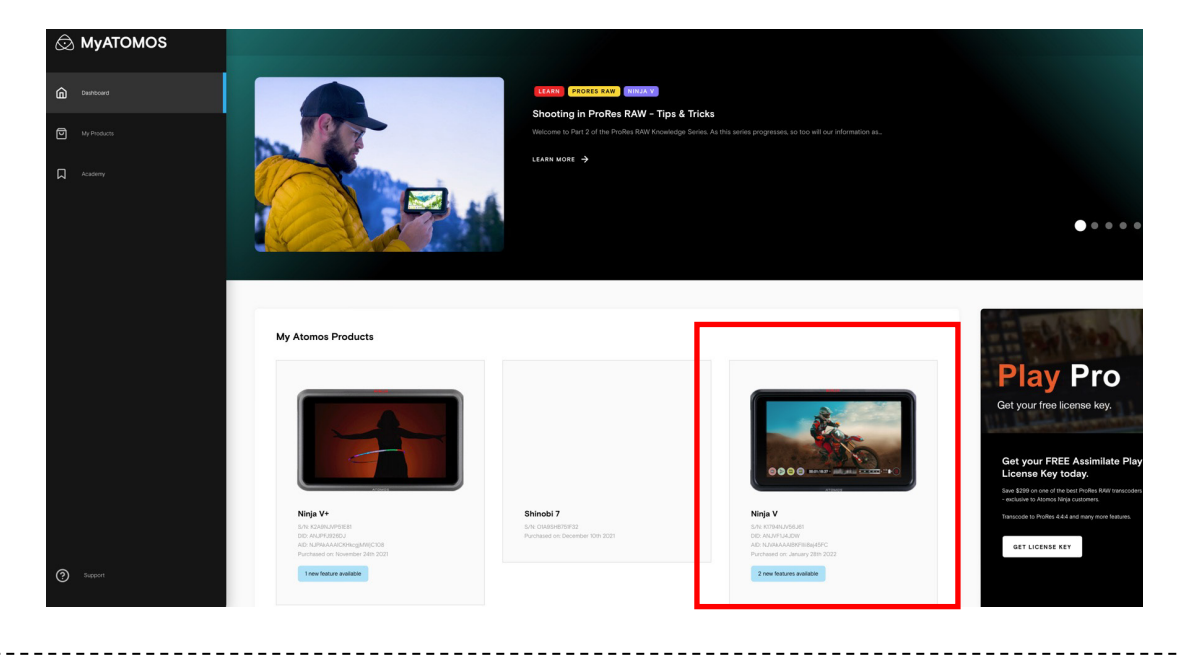

⑤追加したい機能のACTIVATE NOWを選択 (今回はProResRAWを選択)

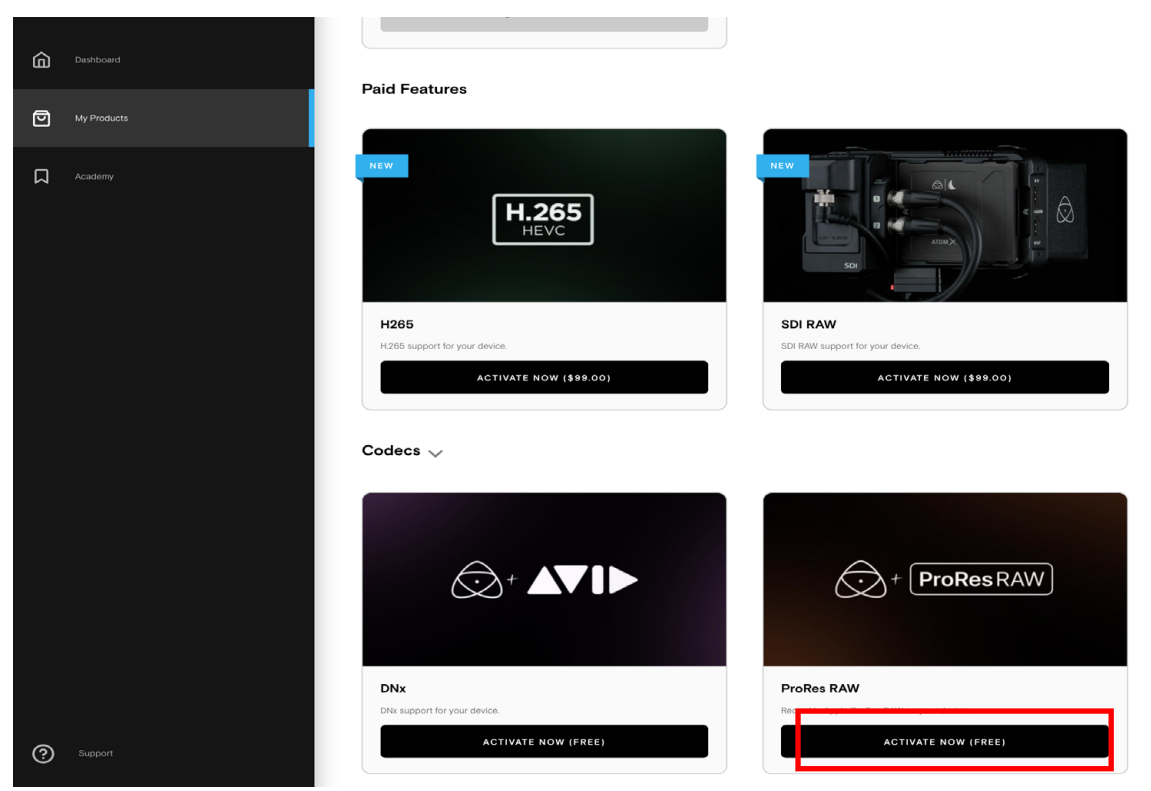

### ⑥このような画面が出ればOK

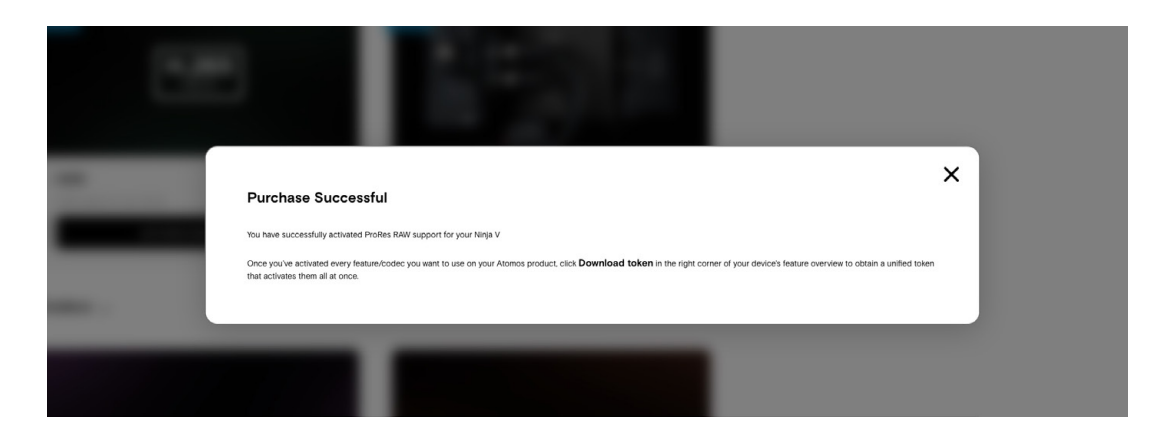

# ⑦DOWNLOAD TOKENをクリックしファイルをダウンロード

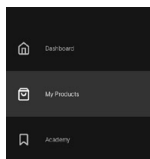

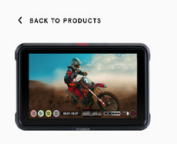

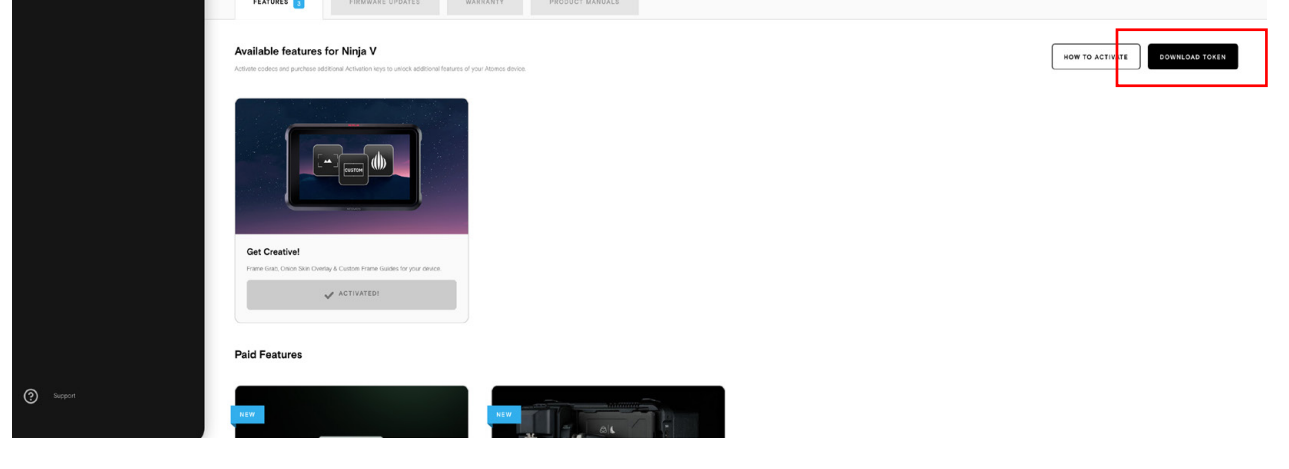

# ⑧activation.binファイルをSSDに取り込む

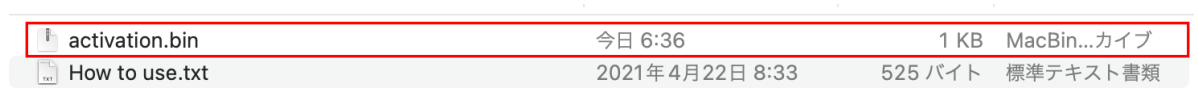

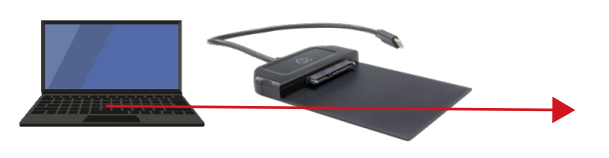

### ⑨SSDをNINJA Vに装着し、電源を入れる。 Activationタブが開くので、Installをタップ

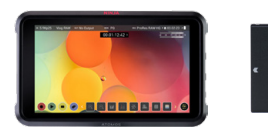

装着後電源ON

----------------------------

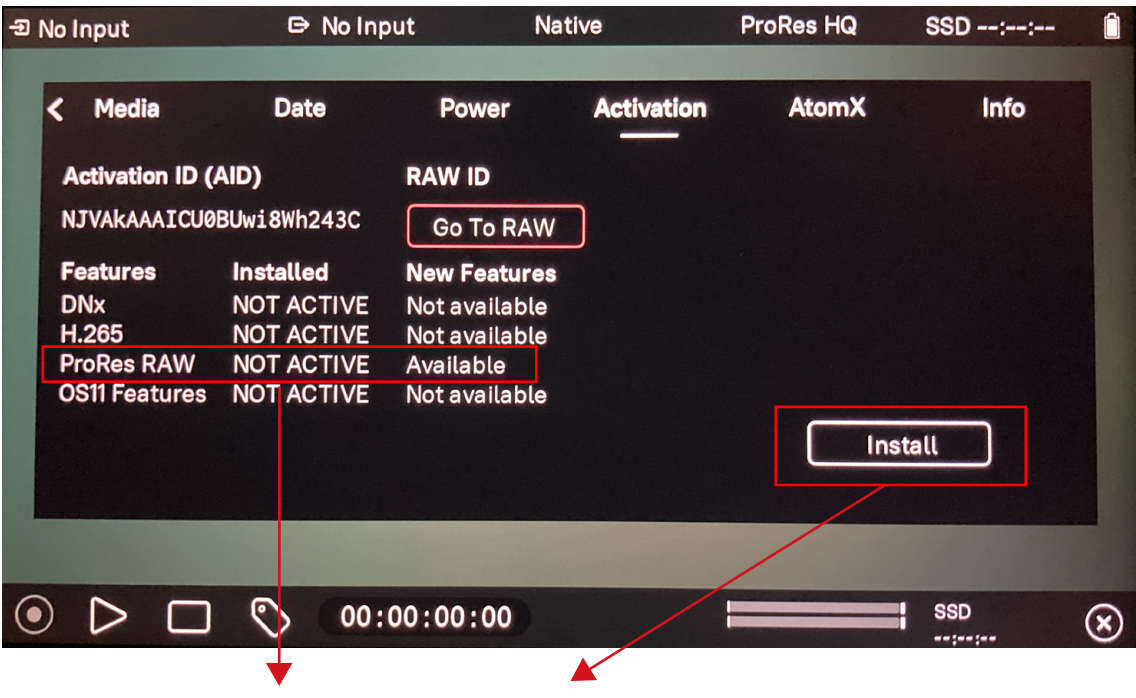

Install をタップし、Not ACTIVEから"Available"になれば完了

補足

SDI RAWやH.265収録、NDI HXなど有償のアクティベーションの場合 クレジットカードでのお支払いが必要となります。⑤操作後クレジットカードの登録をし、 ACTIVATE NOWをクリックすると支払い完了となり、 TOKENを入手することができます。

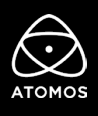

## ②My ATOMOSにログインしREGISTER DEVICEを選択。

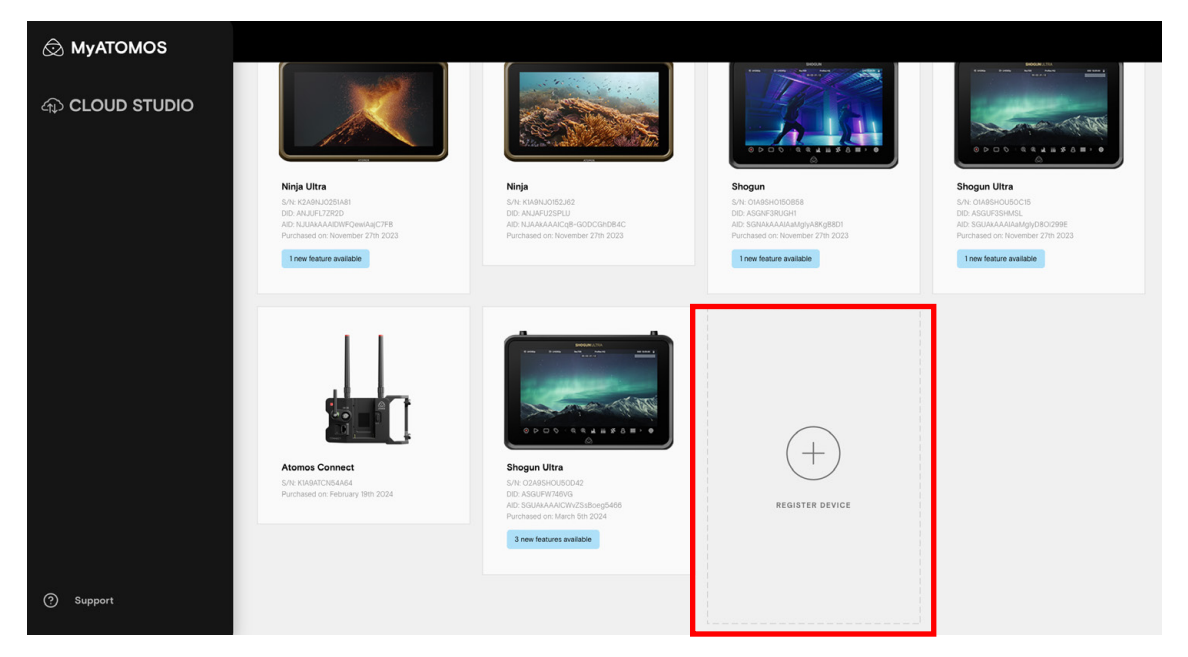

### ③必要項目を入力

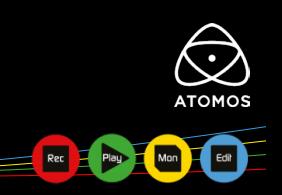

## ①ユーザー登録完了後 MyATOMOSを開く (https://my.atomos.com/)

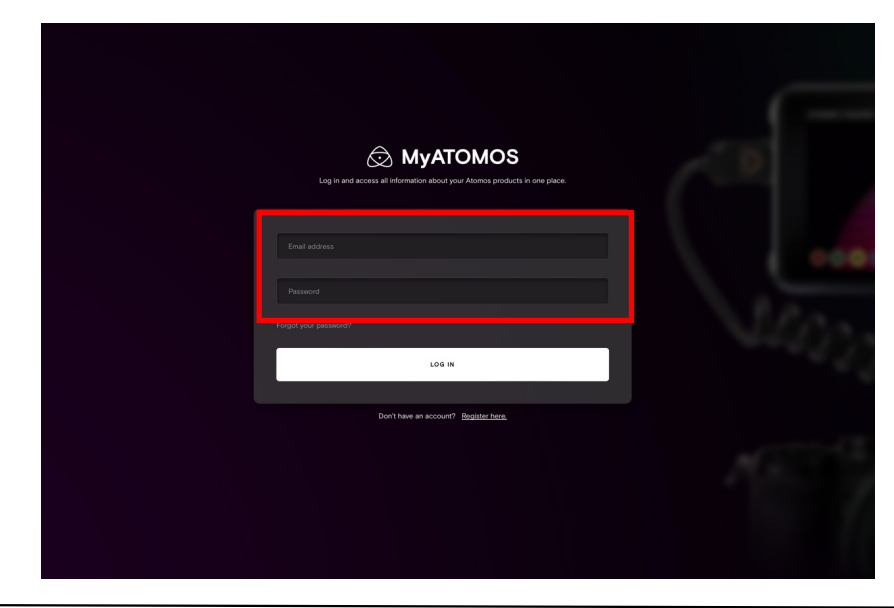

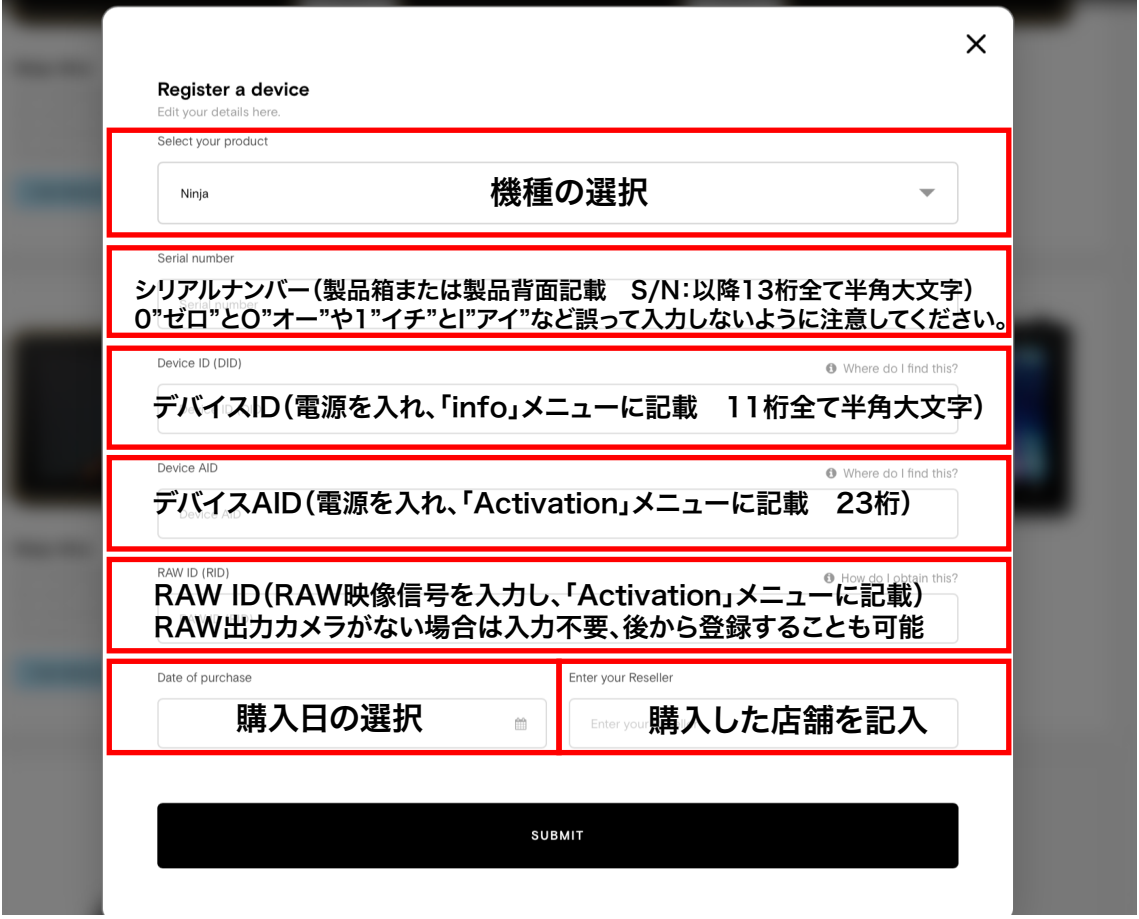

#### スマートフォンで製品登録を行う場合(推奨)

②「Activation」メニュー内のQRコードを読み込む

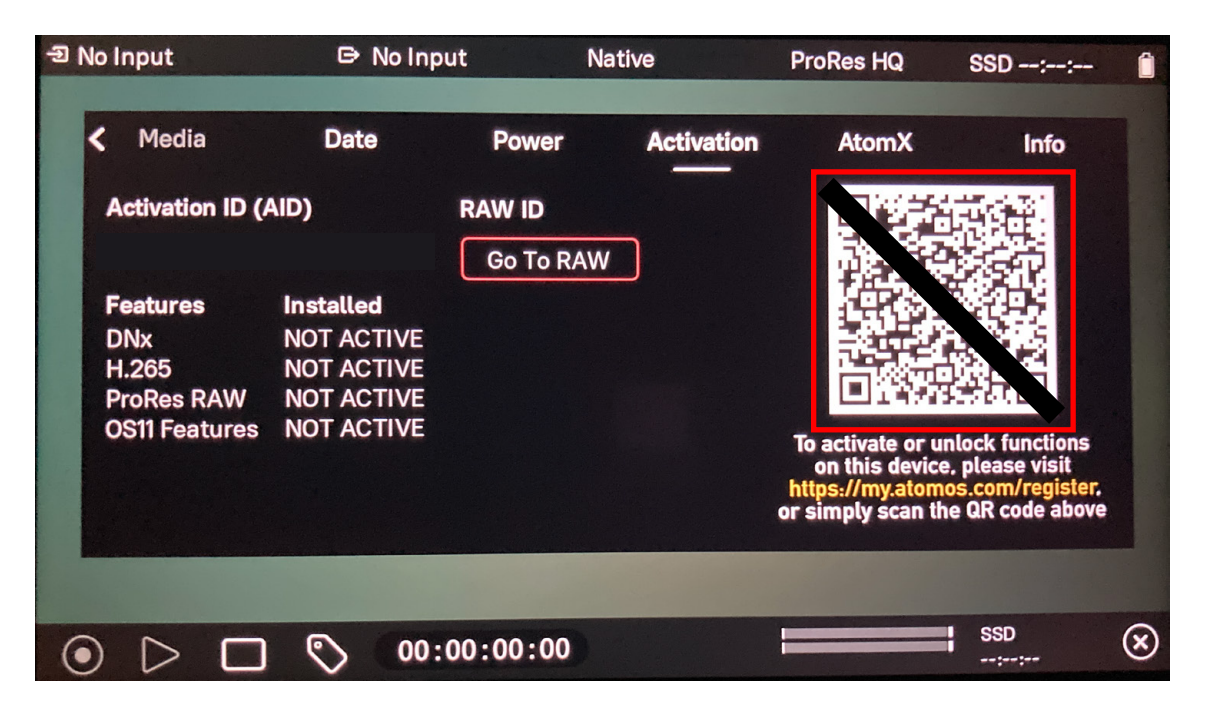

PCで製品登録を行う場合 ※デバイスID、デバイスAIDの入力ミスによるエラーが多発しております、ご注意ください。 スマートフォンのQR読み込みからであれば、自動入力されるため、おすすめです。

③必要項目を入力(製品名、DID、AIDは自動で入力済み)

Select your product

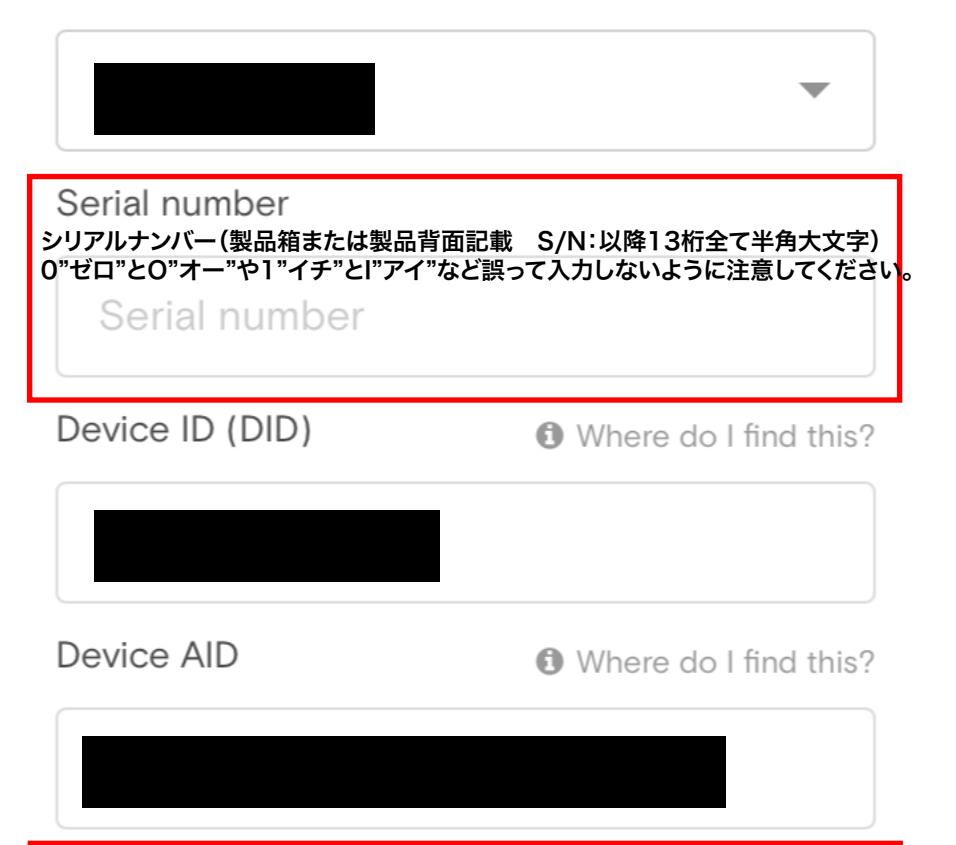

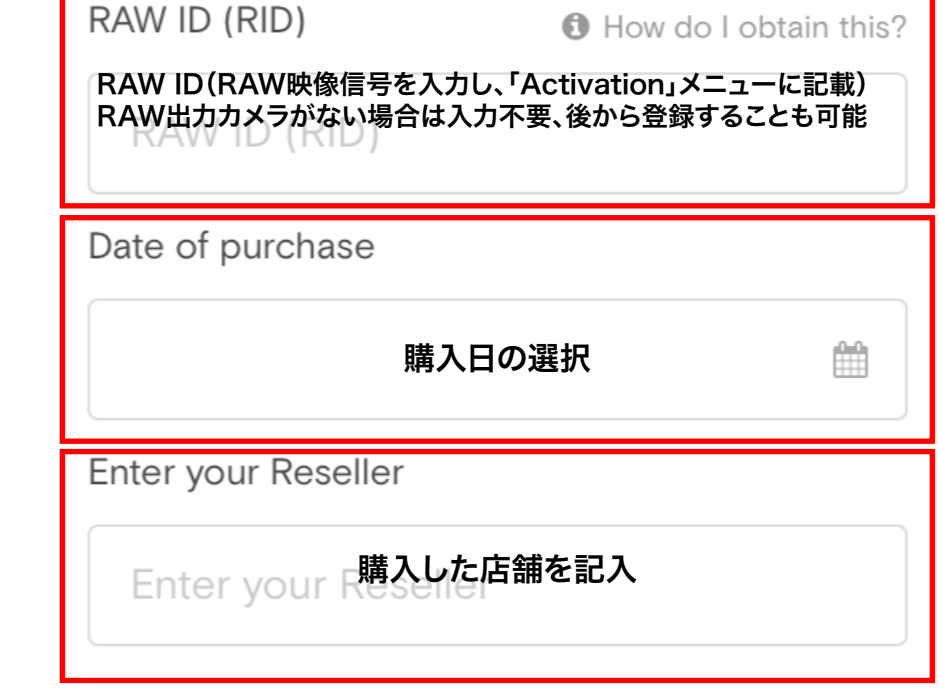

アクティベーションを行う場合(PC)